# **VEO™ MULTIGAS MONITOR**

PC met Windows XP

## **gebruiksaanwijzing**

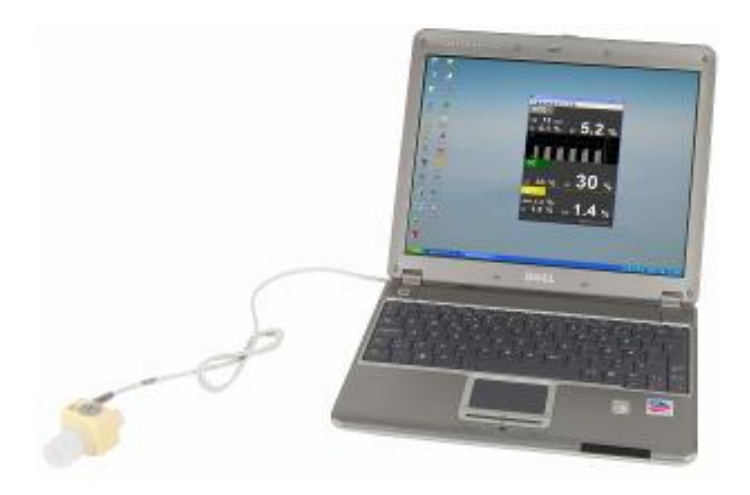

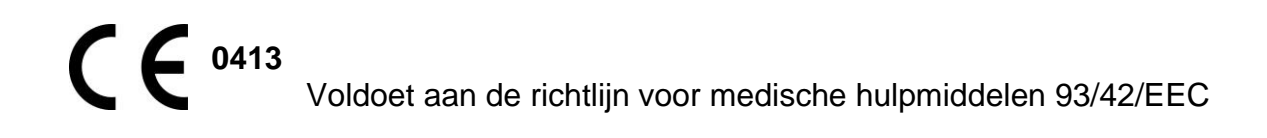

Article no: 0000-1851 Edition: 00

## **Aansprakelijkheid**

PHASEIN AB is op geen enkele wijze aansprakelijk voor enige directe, indirecte of vervolgschade noch voor verlies van bedrijfswinst, inkomen of andere bedrijfsschade, het niet kunnen gebruiken van de apparatuur, verlies van bedrijfsinformatie of anderszins veroorzaakt door onoordeelkundig of onjuist gebruik van het product.

#### **Garantie**

PHASEIN AB garandeert dat het geleverde product grondig is getest en beantwoordt aan de gepubliceerde specificaties. PHASEIN AB geeft geen enkele garantie voor verkoopbaarheid en geschiktheid voor een specifiek doel van het product. PHASEIN AB geeft geen garantie voor het gebruik van het product of de resultaten ervan zoals de correctheid, nauwkeurigheid of anderszins.

#### **Handelsmerken**

PHASEIN AB is rechthebbende van de gedeponeerde handelsmerken: PHASEIN IRMA™ en PHASEIN BLUEYE™ Windows en VEO™ Multigas Monitor. Om inbreuk op de handelsmerken te voorkomen wordt iedere auteur die bovengenoemde omschrijvingen gebruikt verzocht ten minste eenmaal per artikel te wijzen op de handelsmerken.

#### **Patenten**

PHASEIN AB is houdster van de volgende patenten betreffende de producten die in deze handleiding worden beschreven:

SE519766 SE519779 SE523461 SE524086 Overige patenten zijn aangevraagd.

#### **Auteursrecht**

Dit document bevat informatie die wordt beschermd door auteursrechten. Alle rechten worden voorbehouden. Geen enkel deel van dit document mag worden gekopieerd, vermenigvuldigd of vertaald zonder voorafgaande schriftelijke toestemming van PHASEIN AB.

#### **PHASEIN AB**

Svärdvägen 15, 182 33 Danderyd, Sweden. [www.phasein.se](http://www.phasein.se/)

Artikel nummer: 0000-1851 Editie: 00 Uitgave maart 2005 Alle rechten voorbehouden. © 2005 PHASEIN AB De informatie in dit document kan zonder voorafgaand bericht worden gewijzigd.

## 1. informatie over productveiligheid

## **Gebruiksdoel**

Het gebruik van de VEO Multigas Monitor is bedoeld voor het verkrijgen van real-time en afgeleide resultaten van gasmetingen voor technisch, wetenschappelijk en klinisch gebruik in Intensive care, anesthesie en .

De VEO Multigas Monitor voor notebook en PC omvat een PHASEIN IRMA mainstream probe en de benodigde software voor het weergeven van meetresultaten in grafische en numerieke vorm op een notebook of PC. De software bevat ook alarminstellingen en de opslag van klinische gegevens.

De IRMA mainstream probe meet continu het gehalte van  $CO<sub>2</sub>$ , N<sub>2</sub>O, O<sub>2</sub>, en van de anesthetica Halothane, Isoflurane, Enflurane, Sevoflurane en Desflurane in gasmengsels en is verkrijgbaar in diverse parameterconfiguraties.

Bij klinische toepassingen is dit niet bedoeld als enige vorm van patiëntenbewaking. Zij dient altijd te worden gebruikt in combinatie met bewaking van andere vitale functies en/of de vakkundige beoordeling van de conditie van de patiënt door een arts. De VEO Multigas Monitor is bedoeld voor gebruik door opgeleid en bevoegd personeel in de gezondheidszorg.

De monitor is niet bedoeld voor gebruik tijdens transport zoals in auto's of vliegtuigen.

## **Waarschuwingen**

 $\langle \mathbf{I} \rangle$  Houd u aan de volgende waarschuwingen voor veilige bediening van het toestel:

- De gebruiker van de VEO Multigas Monitor dient te beschikken over voldoende kennis van notebook- en PC-gebruik en over diepgaande kennis van gasmetingen.
- De VEO Multigas Monitor is slechts bedoeld als aanvulling bij de beoordeling van de patiënt. Zij dient te worden gebruikt in samenhang met de beoordeling van klinische tekenen en symptomen.
- De IRMA probe mag niet worden gebruikt in de nabijheid van ontbrandbare gassen.
- Disposable adapters (meetkamers) mogen niet worden hergebruikt en dienen volgens de richtlijnen voor ziekenhuisafval te worden verwijderd.
- Gebruik alleen de originele PHASEIN zuurstofcellen. Uitgewerkte cellen dienen als ziekenhuisafval te worden behandeld.
- Metingen kunnen worden beïnvloed door mobiele communicatieapparatuur zoals telefoons en portofoons. Zorg ervoor dat de IRMA probe wordt gebruikt onder de juiste elektromagnetische omstandigheden.
- De Airway Adapters zijn NIET ontworpen voor gebruik bij neonaten.

Notebooks en PC's :

- $\circ$  worden gevoed door batterijen zonder aansluiting op andere apparatuur of het lichtnet of
- o worden aangesloten op netvoeding van medische kwaliteit die beantwoordt aan B-d isolatie volgens EN60601-1.

Houd u aan de volgende aanbevelingen voor veilig gebruik van het toestel:

- Gebruik de VEO multigas monitor uitsluitend met PHASEIN IRMA mainstream probes.
- Gebruik de IRMA probe uitsluitend met originele PHASEIN adapters en zuurstofcellen.
- Plaats de meetkamer niet tussen de ET-tube en een kniestuk daar het meetvenster dan kan worden geblokkeerd door vocht of slijm van de patiënt.

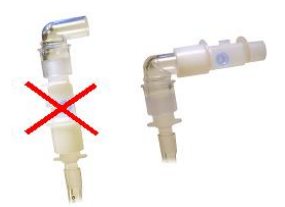

 Zorg ervoor dat de vensters van de meetkamer altijd in verticale positie zijn om aanslag van secreties te voorkomen.

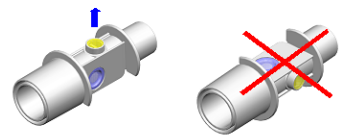

- Voorkom de vorming van condens en vochtvorming in de meetkamer door deze horizontaal te plaatsen (niet afhankelijk van zwaartekracht!)
- Gebruik de IRMA probe niet in combinatie met vernevelde medicamenten daar deze de lichttransmissie te veel beïnvloeden.
- De zuurstofcel van de IRMA probe dient bij gebruik altijd naar boven te wijzen.

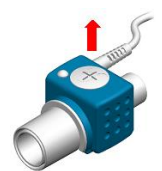

- De IRMA probe mag niet in vloeistof worden gesteriliseerd of ondergedompeld.
- Oefen geen trekkracht uit op de kabel van de probe.
- Gebruik het toestel niet bij temperaturen lager dan 10° C of hoger dan 35° C.
- Laat het toestel niet onbeheerd aanstaan.
- Zet geen flessen o.d. met vloeistoffen op of bij de PC, notebook.
- Controleer voor het gebruik alle alarminstellingen van de VEO multigas monitor.
- Onderdruk akoestische alarmen niet als daarmee de veiligheid van de patiënt kan worden geschaad.
- Sluit alle andere toepassingen zoals screen-savers e.d. op de PC, notebook voor gebruik van de VEO multigas monitor.
- Nooit het toestel omhoogtrekken aan de kabel van de IRMA probe.
- Plaats het toestel zo dat het nooit op de patiënt of personeel kan vallen.

## 2. Voorbereiding voor het gebruik

### **2.1.Systeemvereisten**

#### **2.1.1 PC, notebook**

Uw computer en systeem software dienen aan de volgende minimumeisen te voldoen:

- besturingssysteem Microsoft™ Windows™ XP Professional
- **Microsoft.NET Framework 1.1 geïnstalleerd**
- processor Intel™ Pentium4™ 1.2 GHz of sneller
- geheugen 256 MB of meer
- schermresolutie 1280 x 1024 of beter

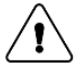

## **2.1.2 Gebruiker**

De gebruiker van de VEO Multigas monitor dient over voldoende kennis te beschikken voor het bedienen van een computer en over diepgaande kennis van het meten van gasconcentraties,

## **2.2.VEO Multigas monitor Windows XP systeem**

#### Windows XP met notebook

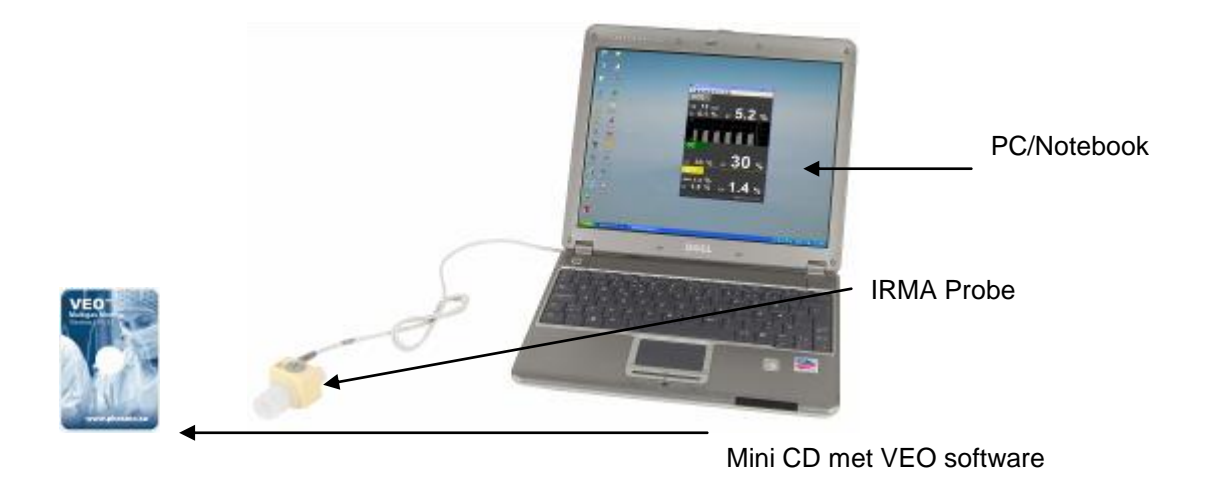

## **2.3.Het installeren van de VEO Multigas Monitor onder Windows XP**

De VEO Multigas Monitor software wordt geleverd op een mini CDROM.

- 1. Zet de computer aan.
- 2. Sluit alle niet noodzakelijke toepassingen af.
- 3. Als het programma nog niet is geïnstalleerd dient u Microsoft.NET Framework 1.1 te downloaden en te installeren gebruik makend van Windows Updates of rechtstreeks van de Microsoft website [www.microsoft.com](http://www.microsoft.com/)
- 4. Plaats de mini CDROM in de CD-speler van de computer.
- 5. Installatie volgt automatisch. Indien de installatie niet automatisch gebeurt klikt u CD-Rom aan en dubbelklikt u op "VEOXPInstall".
- 6. Volg de aanwijzingen op het scherm.
- 7. Het PHASEIN VEO icoon wordt automatisch op het bureaublad geplaatst.
- 8. Dubbelklik op het VEO icoon om het Multigas Monitor programma te starten.

## **2.4.Gereedmaken van de IRMA probe**

- 1. Controleer de IRMA probe op uitwendige schade na het openen van de verpakking.
- 2. Zet de PC, notebook aan.
- 3. Steek de IRMA™ connector direct in de USB connector van PC of Notebook
- 4. Klik de IRMA probe op de meetkamer. Let op: de meetkamer past slechts op één manier in de IRMA probe!

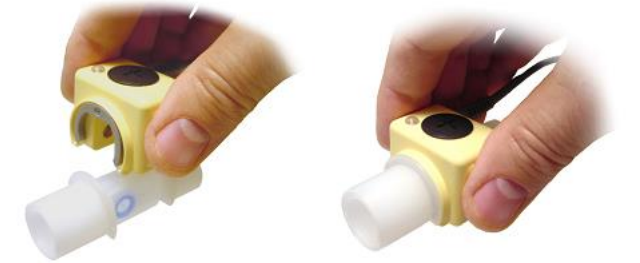

5. Een groene LED licht op ten teken dat de IRMA probe gereed is voor het gebruik.

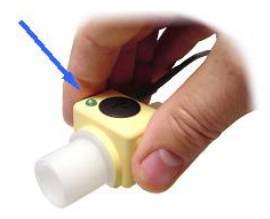

## **2.5.Starten van de VEO Multigas Monitor**

Sluit de IRMA probe aan zoals beschreven in sectie 2.4

Zet de PC, notebook aan en start het VEO Multigas Monitor programma door dubbelklikken of aanwijzen van het VEO icoon op het bureaublad resp. in het startmenu.<br>VEO

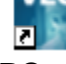

## **PC**

Verbind de IRMA probe met de USB connector van de PC. Controleer of de LED op de IRMA probe groen is. Het startscherm (fig.1) moet nu op het scherm verschijnen.

fig.1

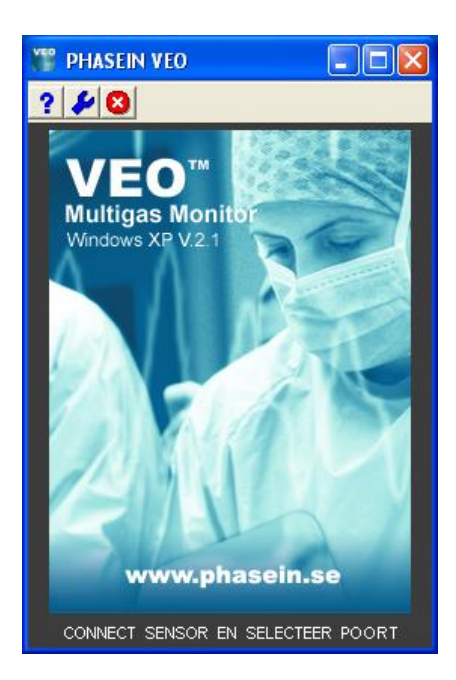

De IRMA probe communiceert met de VEO Multigas Monitor via een COM poort van PC, notebook. Als de COM poort correct is geconfigureerd zal de VEO Monitor direct beginnen met de meting. De VEO Multigas Monitor herkent automatisch het type van de aangesloten IRMA probe.

Voorbeeld: als een IRMA ICU probe wordt gedetecteerd zal het volgende beeld op het scherm verschijnen.

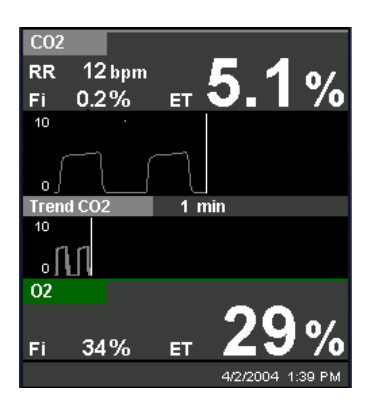

Als de COM poort niet juist is geconfigureerd zal het startscherm ongewijzigd zichtbaar blijven. Om de COM poort te configureren kunt u als volgt verder gaan:

#### **2.5.1 PC, Notebook**

- 1. Zet de computer aan.
- 2. Steek de plug van de IRMA probe in de USB aansluiting van de computer.
- 3. Open vanuit Windows het Configuratiescherm en kies daar SYSTEEM.
- 4. Kies in SYSTEEM voor HARDWARE en selecteer APPARAATBEHEER.
- 5. Ga naar POORTEN en controleer welke COM PORT wordt gebruikt door de IRMA probe.
- 6. Start de VEO Multigas Monitor door dubbelklikken op het VEO icoon op het bureaublad.
- 7. Kies het icoon TOOLS is en ga naar COM PORT selecteren.
- 8. Voer de waarde van de COM PORT in die u hebt genoteerd en druk op START
- 9. De VEO Multigas Monitor zal nu de gegevens van de IRMA probe verwerken.

## **2.6.Verbinden van de Airway Adapter (meetkamer) met het patiëntensysteem.**

De 15 mm male connector van de IRMA probe meetkamer past in het Y-stuk van het patiëntensysteem.

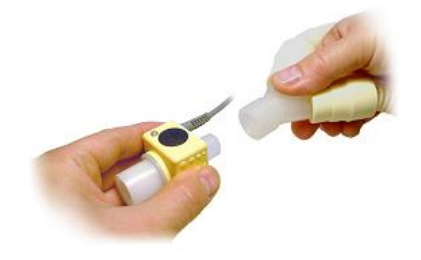

In de 15 mm female connector van de meetkamer past de connector van de endotracheale tube.

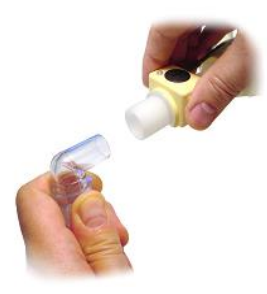

## **2.7.Controle voor gebruik.**

Controleer voor het aansluiten van de adapter op het patiëntensysteem of de aanwijzing van de zuurstofsensor correct is. Op het scherm dient een waarde van 21% zichtbaar te zijn. Zie sectie HELP en MEDEDELINGEN voor instructies voor het uitvoeren van een calibratie met kamerlucht.

Voer een systeemlektest uit met de IRMA probe aangesloten op de adapter.

Controleer altijd of zich geen opeenhoping van gassen heeft gevormd tussen de IRMA meetkop en het meetvenster van de adapter door  $CO<sub>2</sub>$  (en agens) waarden te checken alvorens het systeem op de patiënt aan te sluiten.

Controleer de juiste aansluitingen van het systeem door enige malen zelf door de adapter te ademen en de CO<sub>2</sub> curve op het scherm te controleren.

## 3. **Gebruik**

## **3.1 Werkbalk en knoppen van de VEO Multigas Monitor**

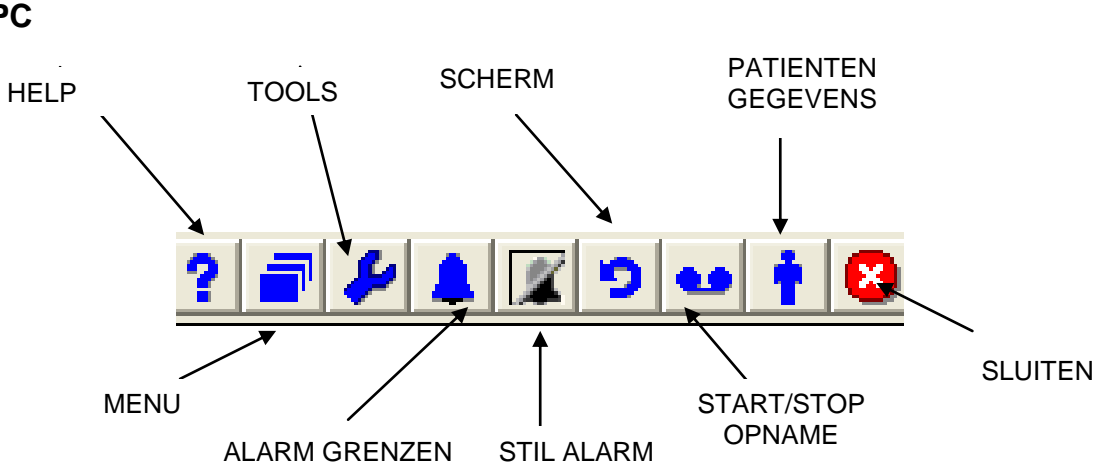

De afbeelding toont de werkbalk voor PC en notebook. **PC**

#### **3.2 MENU instellingen**

Via het icoon MENU  $\Box$  op de werkbalk krijgt u toegang tot alle instellingen.

#### **3.3MENU WEERGAVE ALGEMEEN**

Het tabblad DISPLAY ALGEMEEN bevat de standaard grafische instellingen.

- SNELHEID bepaalt de loopsnelheid van de real-time curve
- TREND SCHAAL MAX- bepaalt de maximale duur van trendregistratie
- GRAFIEK- naar keuze gevulde curve of curvelijn
- RASTER naar keuze wel of geen raster in de grafiek

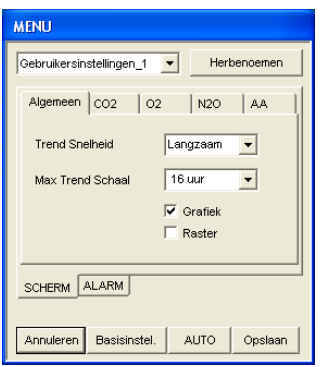

#### **3.4MENU – AFBEELDING – GASSEN**

Afgebeeld kunnen worden tabbladen voor  $CO<sub>2</sub>$ ,  $O<sub>2</sub>$ , N<sub>2</sub>O, agens,  $CO<sub>2</sub>$  eenheden/schaal (%,mmHg,kPa) en algemene grafiek- en trendinstellingen voor de te meten gassen. De VEO Multigas monitor herkent automatisch het aangesloten type IRMA probe en toont alleen de tabbladen voor de gassen die gemeten kunnen worden.

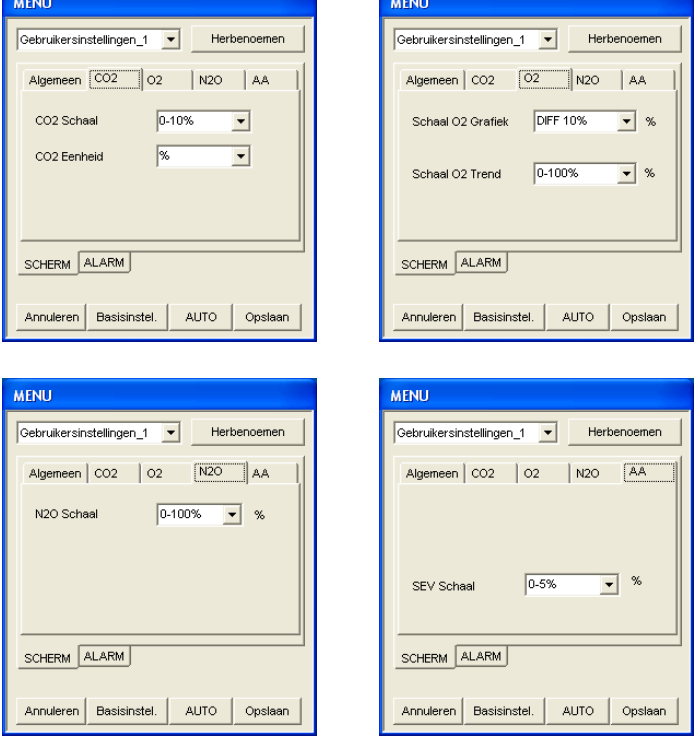

### **3.5MENU- GEBRUIKERSINSTELLINGEN**

Het is mogelijk een aantal verschillende instellingen in de VEO Multigas monitor op te slaan. Er kan echter maar een instelling actief zijn. Het keuzemenu dat verschijnt in het venster bevat alle mogelijke instellingen: DEFAULT, gebruikersinstellingen 1, 2 en 3.

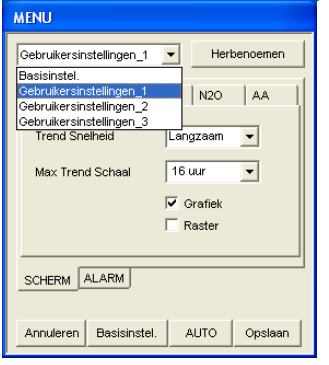

Iedere instelling omvat:

- algemene configuratie (grafische instellingen)
- specifieke instellingen per gassoort
- per gassoort specifieke alarminstellingen.

U kunt een gekozen instelling een eigen naam geven door kiezen van "RENAME". er verschijnt dan een dialoogvenster waarin de naam kan worden gewijzigd.

OPMERKING: de DEFAULT instelling kan niet worden gewijzigd.

De VEO Multigas Monitor zal opstarten in de laatst opgeslagen gebruikersinstelling of de instelling die werd gebruikt tijdens het afsluiten.

#### **3.6MENU – ALARMS**

De VEO Multigas Monitor is voorzien van een uitgebreid alarmsysteem. De alarmgrenzen kunnen worden ingesteld door indrukken van de MENU knop en vervolgens het tabblad ALARMS te kiezen dan wel door direct de knop ALARM LIMITS 4 op de werkbalk te kiezen.

Alarmwaarden kunnen worden ingesteld voor elke gassoort door het betreffende tabblad te kiezen.

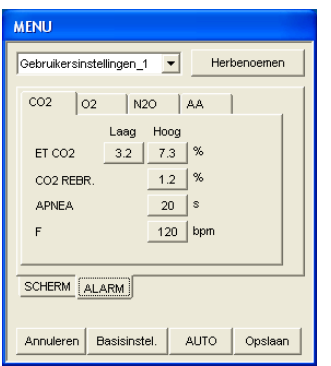

## **3.7veranderen van de alarmgrenzen (ALARM LIMITS)**

Na indrukken van een knop voor alarmgrenzen (bv  $ETCO<sub>2</sub>$  hoog) verschijnt het volgende dialoogscherm

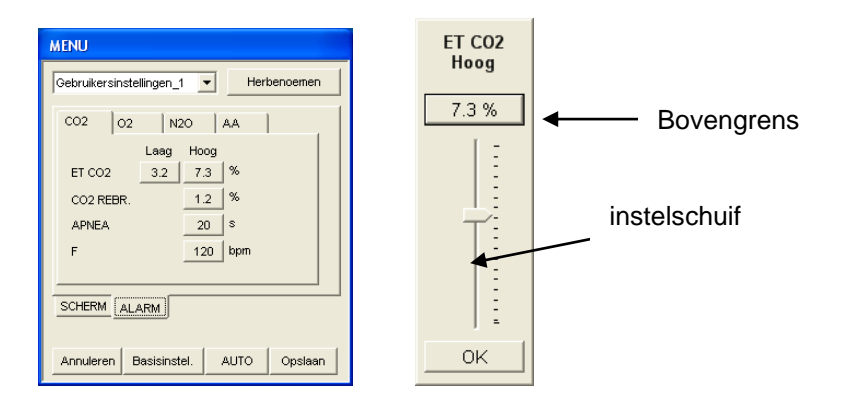

#### **OPMERKING:**

 $FiO<sub>2</sub>$  alarm kan niet worden afgezet, de minimumwaarde is 16% Het APNOE alarm kan niet worden uitgezet, de minimale tijd is 20 seconden

#### **3.8DEFAULT instellingen (fabriekswaarden)**

De knop DEFAULT stelt het toestel in op door de fabriek ingestelde standaardwaarden.

#### **3.9AUTO grenzen**

Door indrukken van de toest AUTO worden de volgende waarden ingesteld:

- $\bullet$  ETCO<sub>2</sub> HI wordt ingesteld als de huidige waarde  $-1$
- $\bullet$  ETCO<sub>2</sub> LO wordt ingesteld als de huidige waarde +1
- RR wordt ingesteld als huidige waarde \*1.25 +2

#### **3.10 ALARMEN**

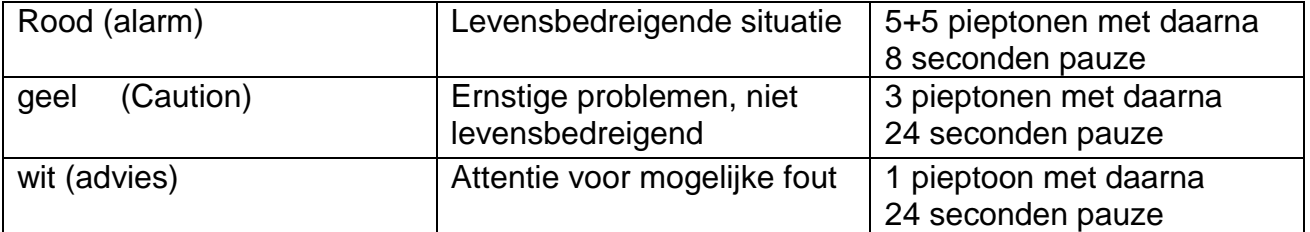

Indrukken van de alarmbalk onderdrukt alarmgeluiden gedurende 2 minuten.

**OPMERKING:** als een apnoe-alarm klinkt kan dit worden bevestigd en permanent uitgeschakeld door indrukken van de alarmbalk.

Er wordt slechts een alarmmelding tegelijk getoond. In het geval dat er meerdere alarmen actief zijn krijgt ALARM Rood de hoogste prioriteit ongeacht het moment van optreden.

#### **3.11 STIL ALARM**

Als er geen alarmen actief zijn zal indrukken van het STIL ALARM icoon op de werkbalk alle ingestelde alarmen oderdrukken binnen een periode van 2 minuten. het icoon verandert in  $\mathbb Z$  en een klokje en icoontje worden afgebeeld in de rechter benedenhoek van het scherm waar de resterende tijd van het stil alarm wordt weergegeven.

De alarmen van de verschilende parameters kunnen worden uitgeschakeld door het kiezen van OFF in het alarm instellingen menu.

#### **3.12 Invoeren van patiëntengegevens.**

#### **PATIËNTENGEGEVENS**

De volgende dialoogbox wordt getoond na kiezen van de toets  $\mathbf{I}$  op de werkbalk. Voer de gegevens in ieder veld in en druk op RECORD om een verslag op te slaan. Kiest u alleen OK dan zullen de gegevens slechts gedurende deze meting worden bewaard.

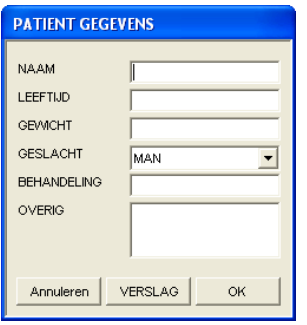

De gegevens in het PATIENT DATA scherm worden NIET permanent opgeslagen in de VEO Multigas Monitor. Afsluiten van het programma wist alle patiëntengegevens.

#### **3.13 OPSLAAN VAN PATIËNTENVERSLAG**

Druk op het icoon<sup>on</sup> in de werkbalk om een verslag te maken van de patiënt. Het icoon veandert van blauw in rood is hetgeen aangeeft dat het verslag wordt gemaakt. Het verslag kan ook rechtstreeks worden gestart door kiezen van VERSLAG in het invoerscherm van de gegevens.

#### **3.14 VERSLAG STOPPEN**

Druk op icoon  $\mathbb{E}$  in de werkbalk. Het icoon verandert van rood naar blauw  $\bullet$ .

#### **3.15 Bestanden met patiëntengegevens**

Zodra een verslag wordt gestart wordt een bestand aangemaakt en opgeslagen dat kan worden bewerkt met EXCEL en KLADBLOK.

## **3.16 PC met Windows XP**

In de map C:My Documents\VEO\PatientData wordt een bestand aangemaakt zoals "VEO< naam patiënt > < datum en tijd >.txt, bijvoorbeeld "VEO\_Testpatiënt\_2003-09- 23\_13.24.05.txt"

Voorbeeld van een verslag: VEO SW VERSION1.032

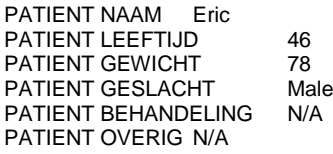

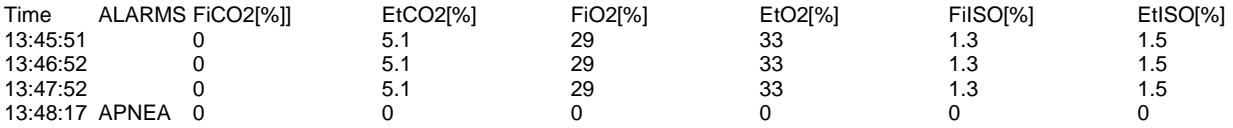

#### **3.17 IMPORTEREN IN EXCEL**

- 1. Open Microsoft Excel
- 2. klik op DATA in de werkbalk
- 3. kies OPHALEN EXTERNE GEGEVENS en dan TEKSTBESTAND IMPORTEREN
- 4. zoek het bestand in de lijst dat u wilt importeren en wijs het aan
- 5. volg de aanwijzingen van de Tekst importeren Wizard

Bewerking van het bestand kan binnen Excel geschieden (opmaak etc).

#### **3.18 Parameter veld (PBOX)**

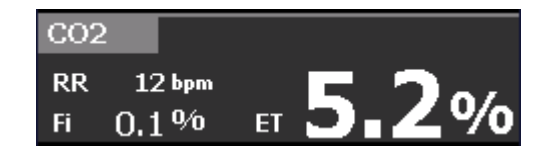

In het veld worden de actuele digitale waarden weergegeven.

Wordt het veld aangewezen dan verandert het parameterveld in de trendcurve van het betreffende gas. De weergave duurt zolang het parameterveld wordt aangewezen.

gas.

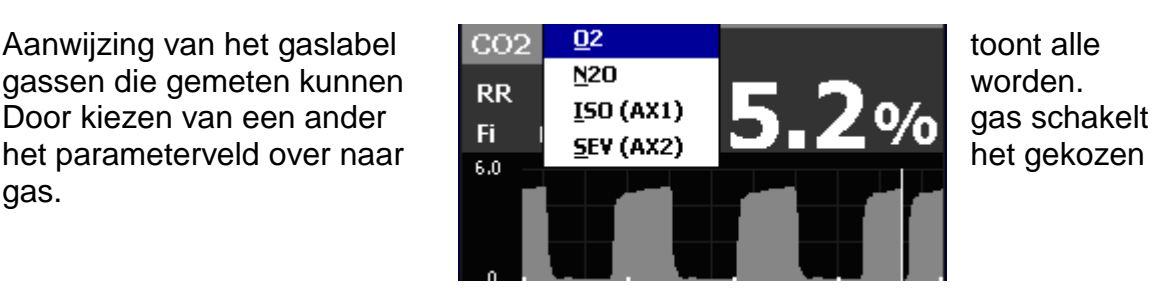

## **3.19 Real Time CURVE (GRAPH)**

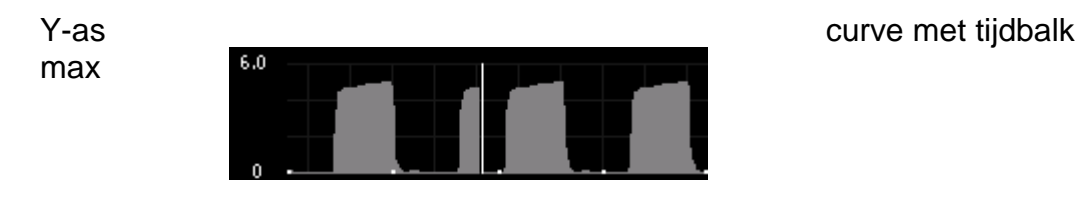

Y-as min

De Y-as waarden worden ingesteld in het menu INSTELLINGEN. Ieder gas heeft verschillende instellingen.

De zuurstofcurve kan ook differentiewaarden laten zien (diff 6%/10%/15%/30%). Dit houdt in dat de max-waarde op de Y-as wordt gewijzigd in de hoogste gemeten waarde in de afgelopen 30 seconden en Y-min wordt gesteld op Y-max (Diff instelling in het menu). Voorbeeld: als de maimaal gemeten waare in de laatste 30 seconden 24% is geweest en de Diff-instelling is 6% dan wordt de Y-min waarde 18 en Y-max 24.

Door aanwijzen van het grafiekveld schakelt men over naar TREND.

#### **3.20 TREND grafieken (TREND)**

gas label toont het gemeten gas verstreken tijd

Y-as max

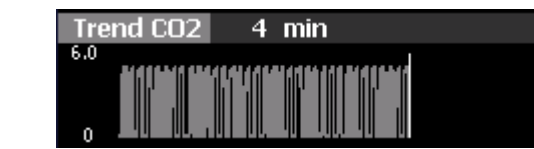

Y-as min

Als de grafiek wordt aangewezen verandert deze in de curve GRAPH. De trendgrafiek en de maximale tijd worden gedefinieerd in het menu INSTELLINGEN.

#### **3.21 IRMA PROBE DEMO MODE**

De VEO Multigas Monitor is uitgerust met DEMO mogelijkheid voor trainig en scholing. Er kan een demonstratie worden gegeven van elk van de leverbare IRMA probes. Om de DEMO te starten kiest u TOOLS in de werkbalk.

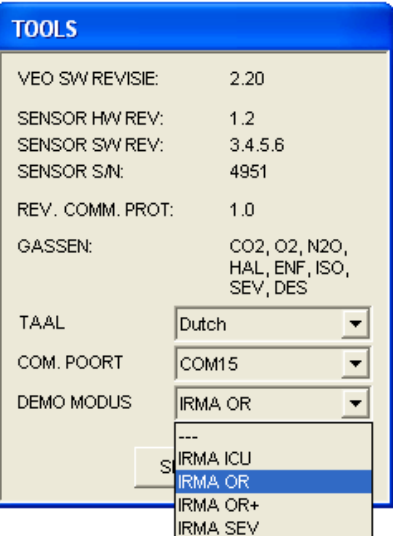

Klik op DEMO MODE en kies de gewenste probe. In de DEMO MODE zal PHASEIN VEO DEMO boven in het scherm knipperen.

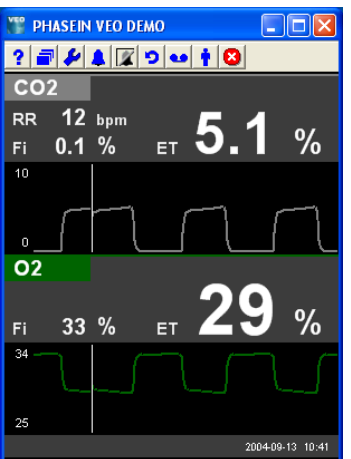

Als een IRMA probe is aangesloten op de VEO monitor tijdens de DEMO zal de monitor automatisch overgaan op patiëntenbewaking!

## **3.22 TAALKEUZE**

De gewenste taal kan in het menu TOOLS #worden gekozen uit meerdere opties.

## **3.23 SCHERMEN**

Wanneer een IRMA probe wordt aangesloten aan de VEO Multigas Monitor wordt een startscherm getoond. Dit startscherm is afhankelijk van het aantal gassen dat de IRMA probe kan meten.

Andere schermen kunnen worden ingesteld door het indrukken van de toets **D** op de werkbalk.

Hieronder staan voorbeelden van vooraf ingestelde schermen voor verschillende IRMA probes.

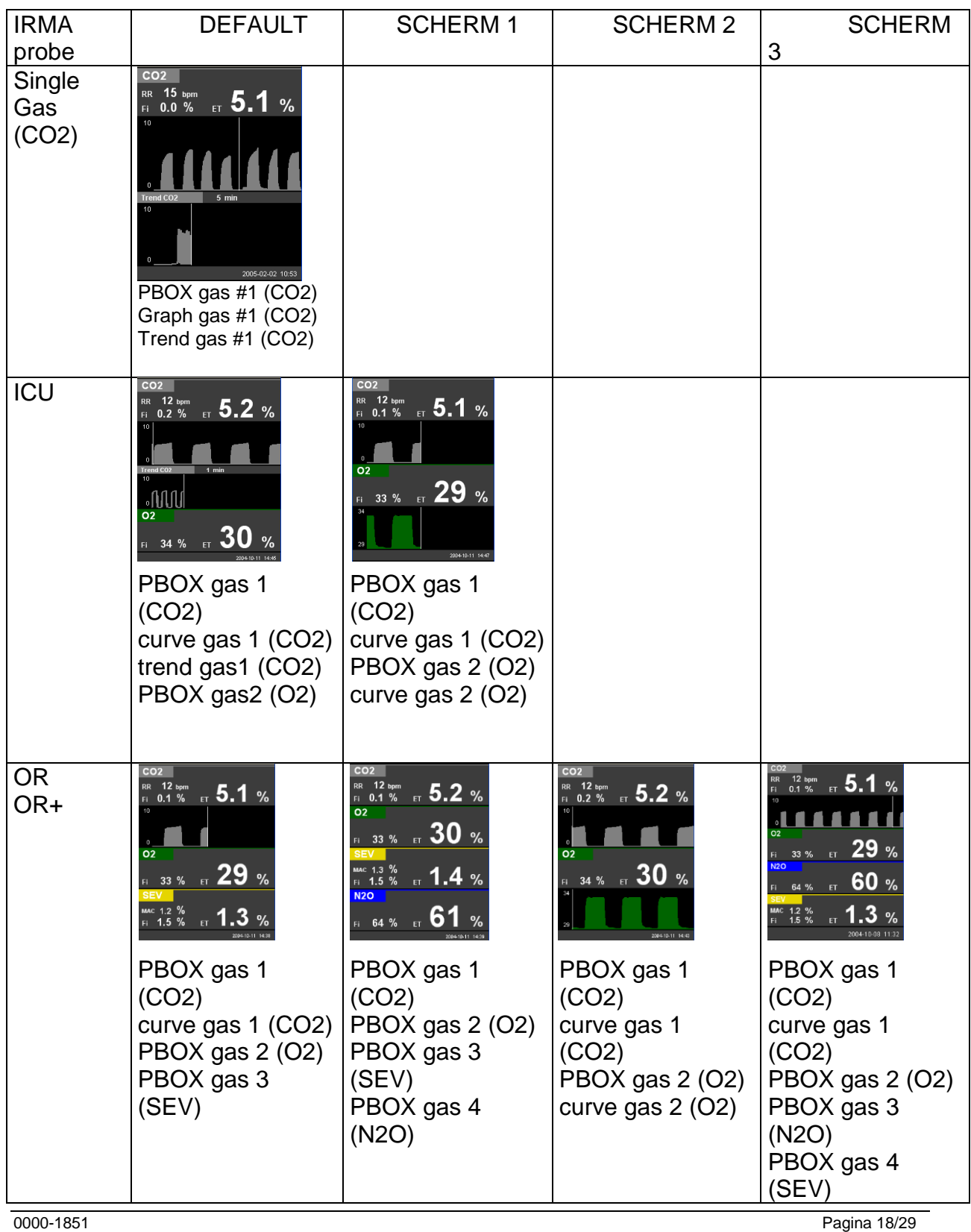

### **3.24 STOPPEN VAN PROGRAMMA**

Windows XP PC of notebook

Gebruik een van de twee sluitingstekens om de VEO Multigas Monitor te sluiten. Druk op JA wanneer u gevraagd wordt PHASEIN VEO te sluiten.

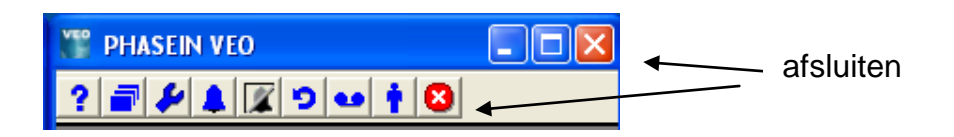

## 4. Probes en accessoires

Onderstaand volgt een lijst met originele toebehoren. Voor een actueel overzicht van leverbare accessoires kunt u www.phasein.se raadplegen.

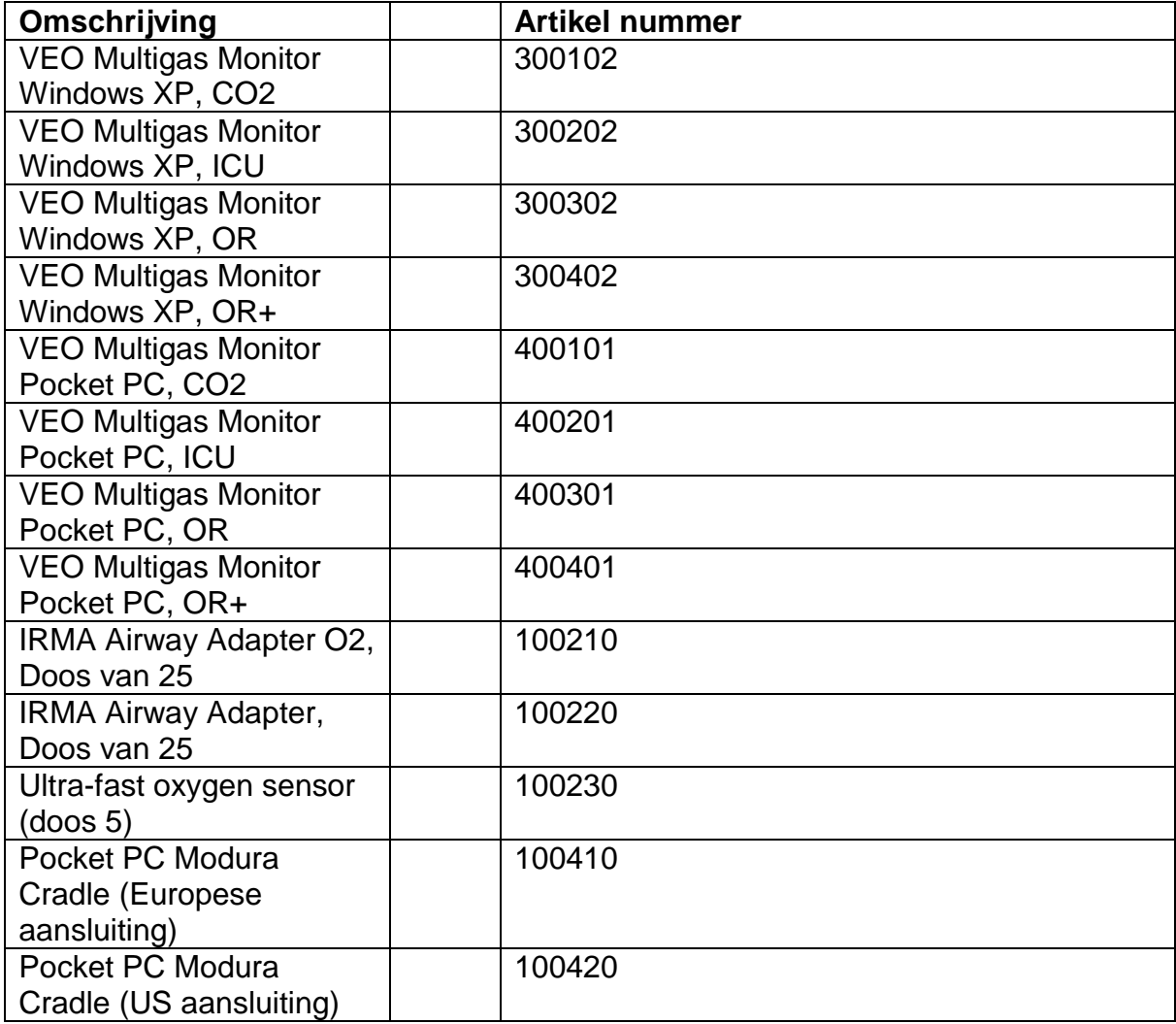

## 5. HELP en MEDEDELINGEN

## **5.1 HELP**

De Helpfunctie wordt geactiveerd door indrukken van het icoon ? op de werkbalk.

Hiermee wordt op de PC Internet Explorer gestart.

## **2.9 Mededelingen**

De LED in de kop van de IRMA probe dient voor het aangeven van de volgende situaties:

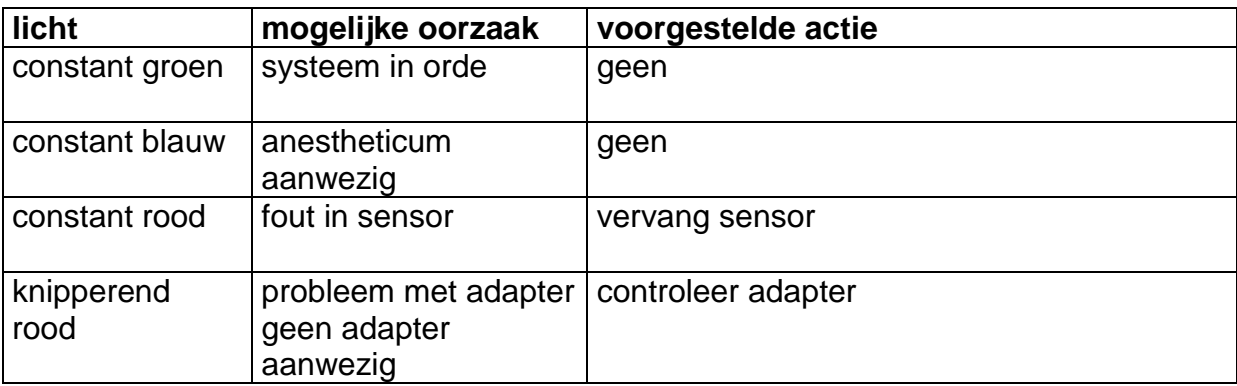

De volgende meldingen kunnen op het scherm van PC, notebook staan:

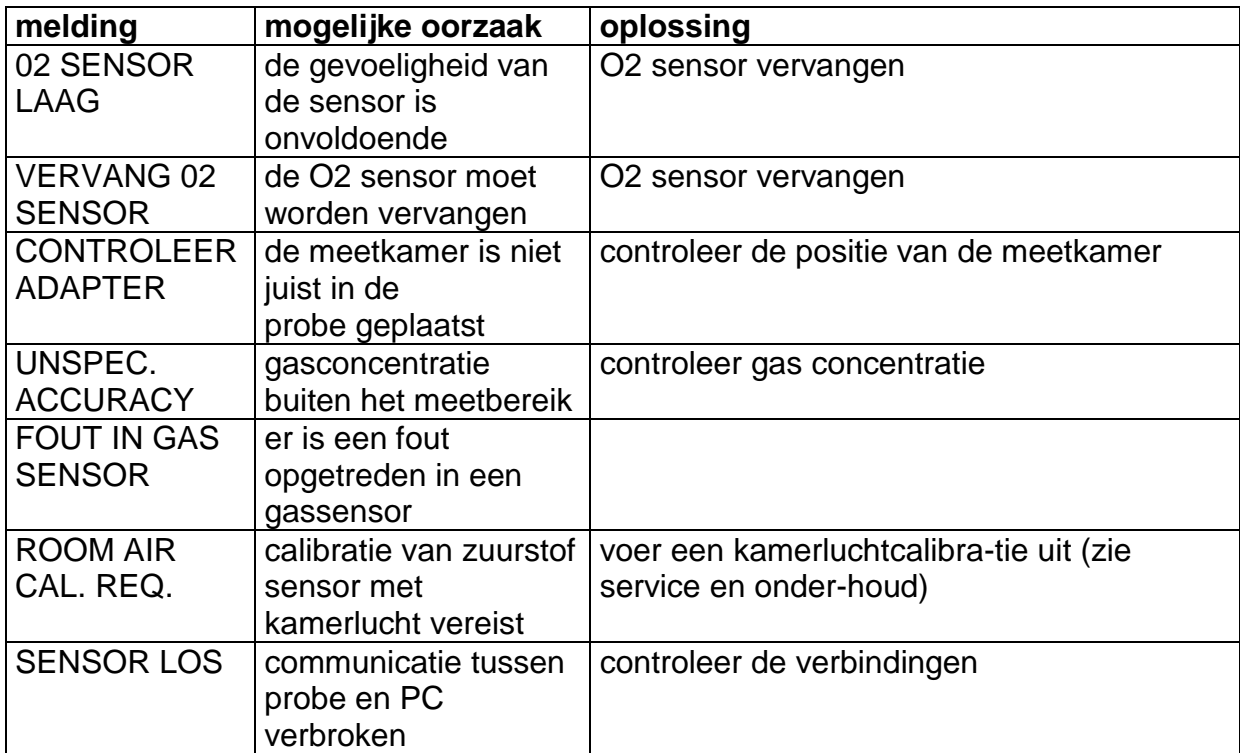

## 6. Onderhoud en Service

#### **6.1 Vervangen van de zuurstofsensor**

Vervang de zuurstofcel iedere vier maanden of na bericht op het scherm van de VEO Multigas Monitor.

#### **6.2Controle van meetbereik**

Regelmatig dienen de meetresultaten te worden geverifieerd met een referentiemonitor.

#### **6.3Kamerlucht calibratie**

Calibratie met kamerlucht wordt uitgevoerd telkens als de meetkamer wordt losgekoppeld van de IRMA meetkop.

Als de IRMA meetkop lange tijd in bedrijf is zonder dat de meetkamer verwijderd is geweest of wanneer de temperatuur van de zuurstofsensor grote verschillen aantoont zal een melding verschijnen op het scherm van de VEO Monitor.

Pas de volgende procedure toe voor kamerluchtcalibratie van de zuurstofsensor:

- 1. verwijder de meetkamer uit de IRMA probe
- 2. wacht tot de LED met rood licht knippert (op het scherm verschijnt de melding CHECK ADAPTER)
- 3. Klik de IRMA probe weer op de meetkamer en controleer of de LED groen wordt (het adapter-alarm verdwijnt)
- 4. controleer of de O2-waarde op de monitor 21% is

#### **6.4Nul calibratie**

WAARSCHUWING: nul-calibratie kan de instellingen van de probe ontregelen.

Een nulcalibratie van het IR-meetcircuit dient met enige regelmaat te worden uitgevoerd. De noodzaak ertoe wordt aangegeven door het permanent alarm "UNSPECIFIED GAS ACCURACY" dat op het scherm verschijnt. Dit alarm verdwijnt na calibratie). De nulcalibratie kan ook worden gedaan als er een verschil is in uitslagen in vergelijking met een referentiemonitor.

Nulcalibratie wordt uitgevoerd door een nieuwe adapter (meetkamer) in de probe te plaatsen zonder verbinding te maken met een patiëntencircuit en door in de VEO Monitor de calibratieopdracht te geven vanuit het menu TOOLS  $\blacktriangleright$ .

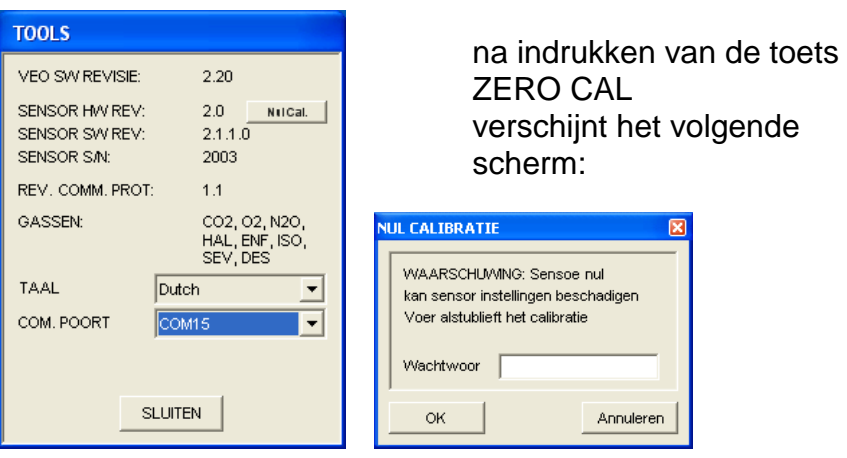

Het ZERO CALIBRATION scherm toont een waarschuwing en vraagt om een wachtwoord. Voer hier het wachtwoord **IRMA** in.

Let er goed op, dat ademen door de meetkamer tijdens de nulcalibratie wordt vermeden! De aanwezigheid van omgevingslucht (21% CO2 en 0% CO2 ) is van cruciaal belang voor een succesvolle nulcalibratie!

Voer altijd een controle van het systeem uit na een nulcalibratie!

#### **6.5REINIGEN**

De IRMA probe kan worden gereinigd met een zachte doek bevochtigd met ethanol of isopropyl alcohol.

#### **6.6Service en retourgoederen.**

Neem contact op met uw PHASEIN dealer voor meer informatie over het retourneren van goederen. Goederen onder garantie worden kostenloos omgeruild.

## **7.1 PHASEIN IRMA specificaties**

## **Algemeen**

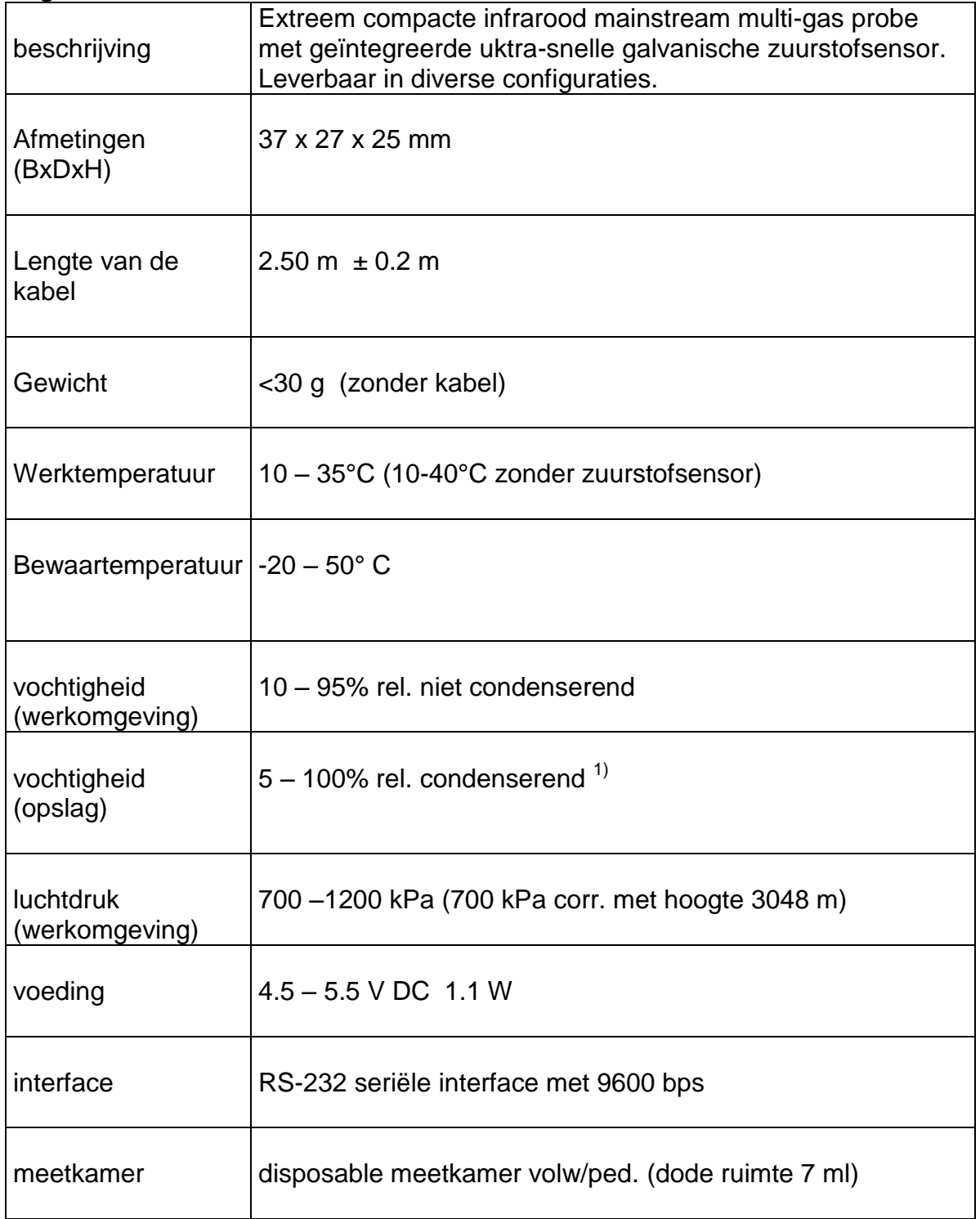

 $1)$  Na verblijf in een condenserende atmosfeer dient het toestel tenminste 24 uur te worden bewaard in een omgeving met dezelfde vochtigheid als op de werkplek.

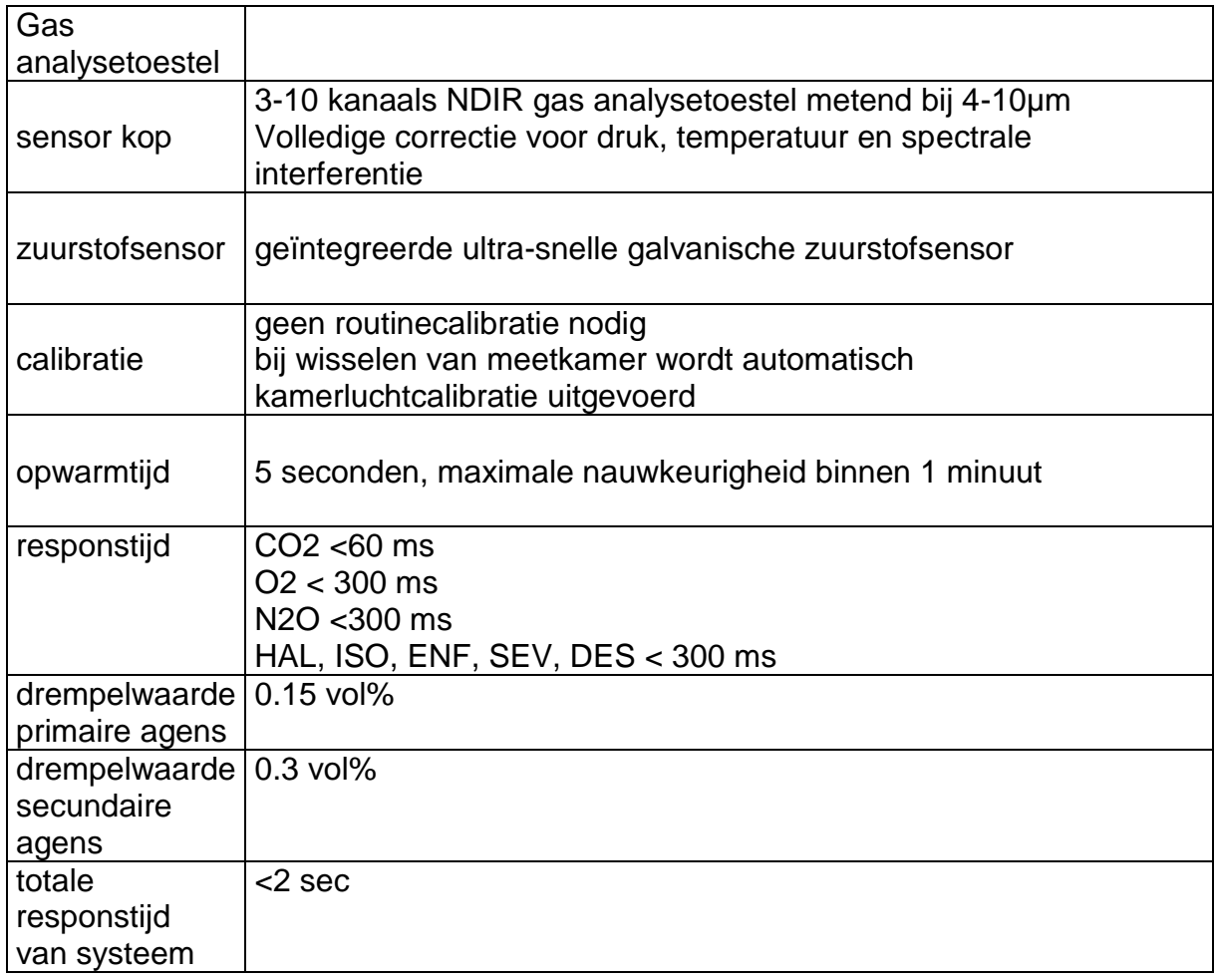

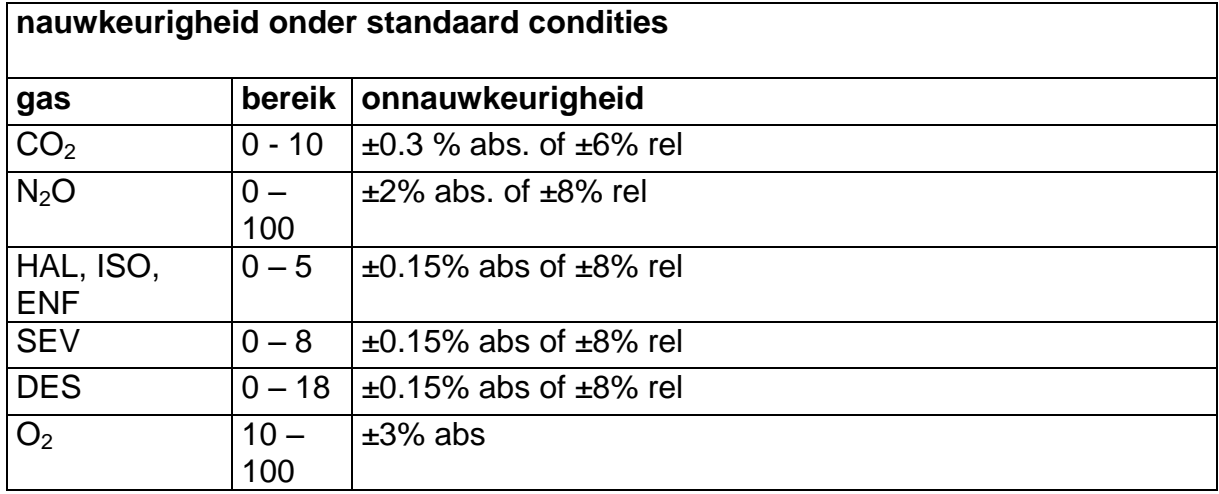

Concentraties aangegeven in vol%

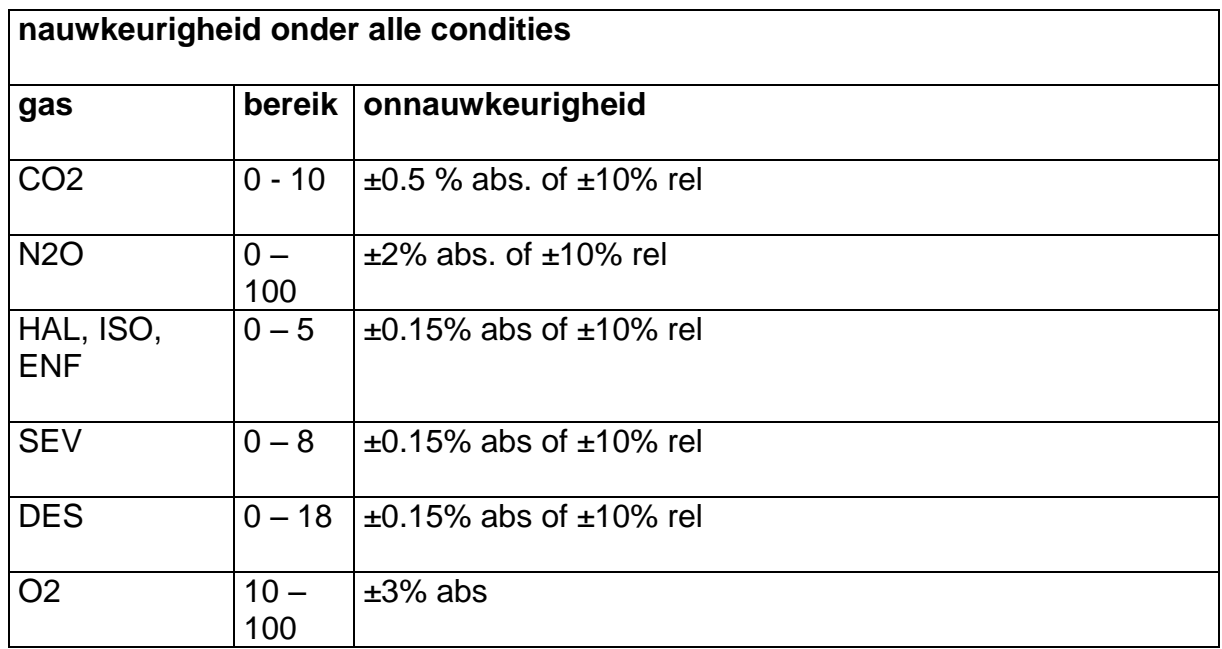

1) De specificaties gelden voor alle vemelde omgevingsomstandigheden en zijn inclusief de effecten van interferentie door gassen.

## **Gasinterferentie en effecten van dampen**

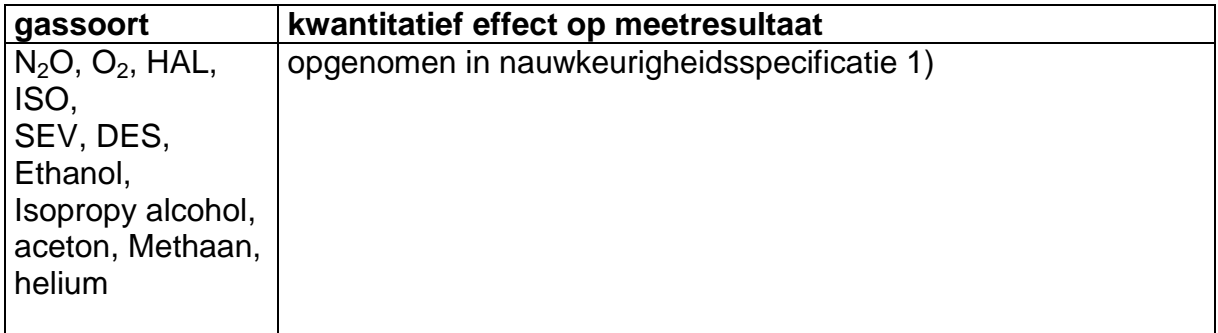

1) De nauwkeurigheidsspecificatie van IRMA OR is niet geldig wanneer een ander anesthetieticum dan het geselecteerde in het mengsel aanwezig is.

## **7.2 Elektromagnetische condities.**

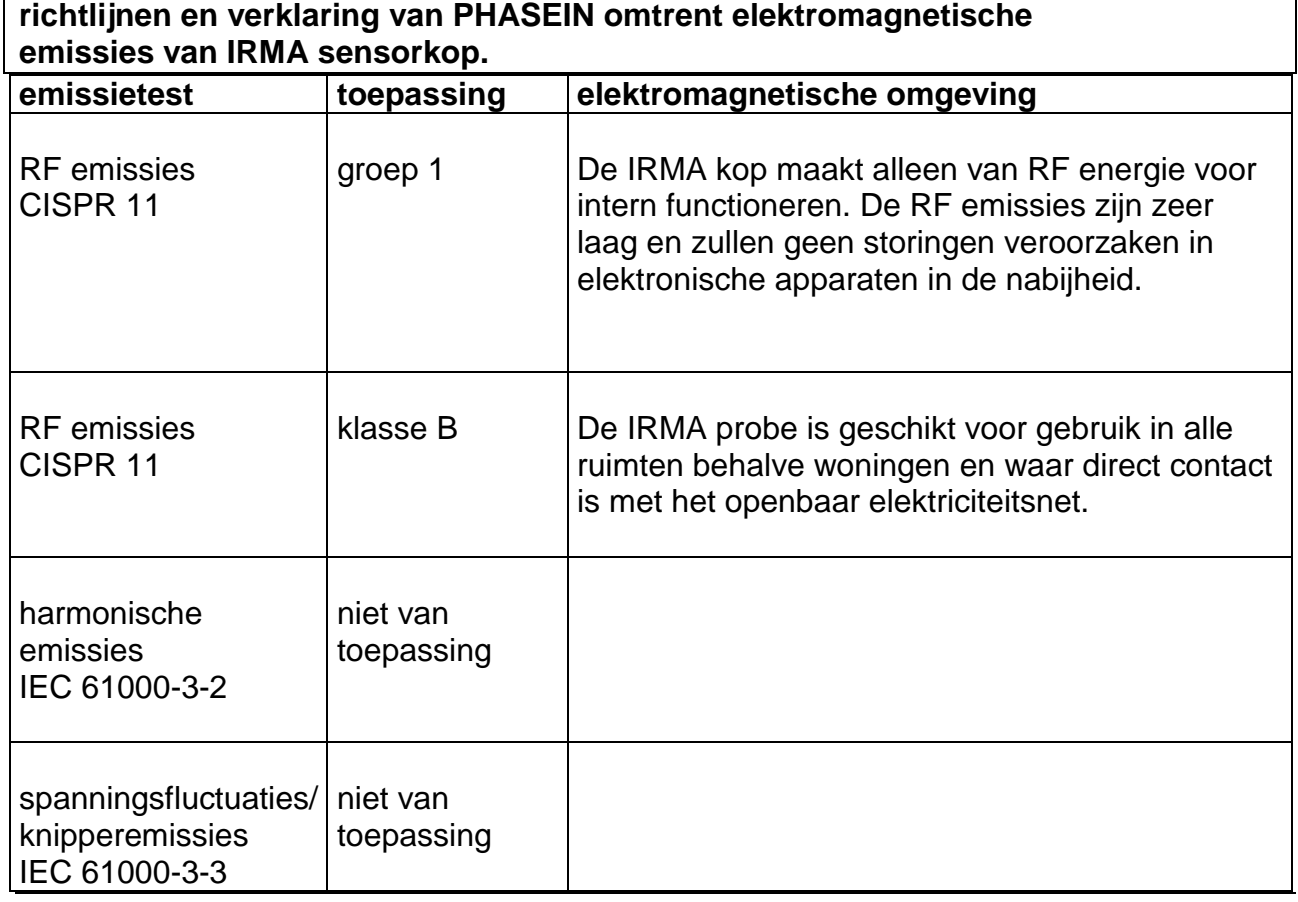

## **richtlijnen en verklaring van PHASEIN omtrent elektromagnetische ongevoeligheid van IRMA sensorkop.**

De IRMA sensorkop is bedoeld voor gebruik in een elektromagnetische omgeving zoals hieronder beschreven. De gebruiker dient zich ervan te overtuigen dat het toestel in zo'n omgeving wordt gebruikt.

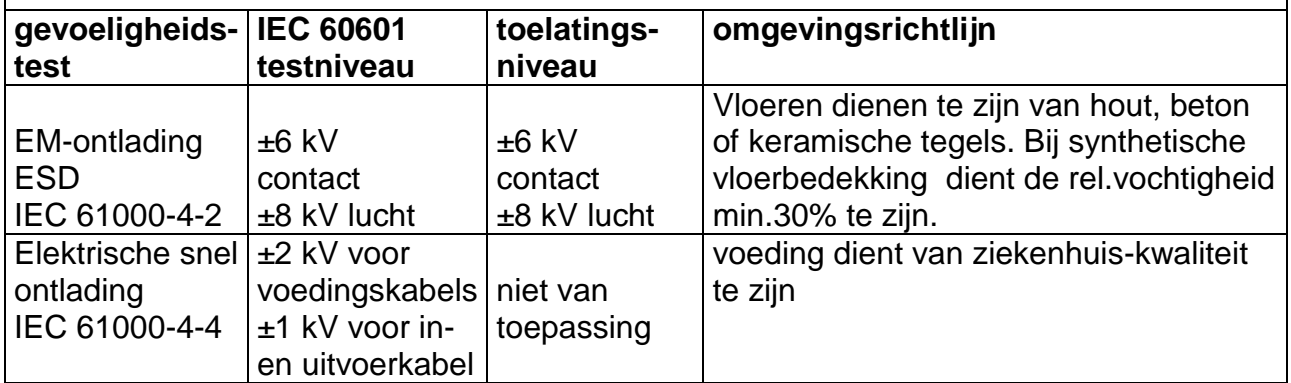

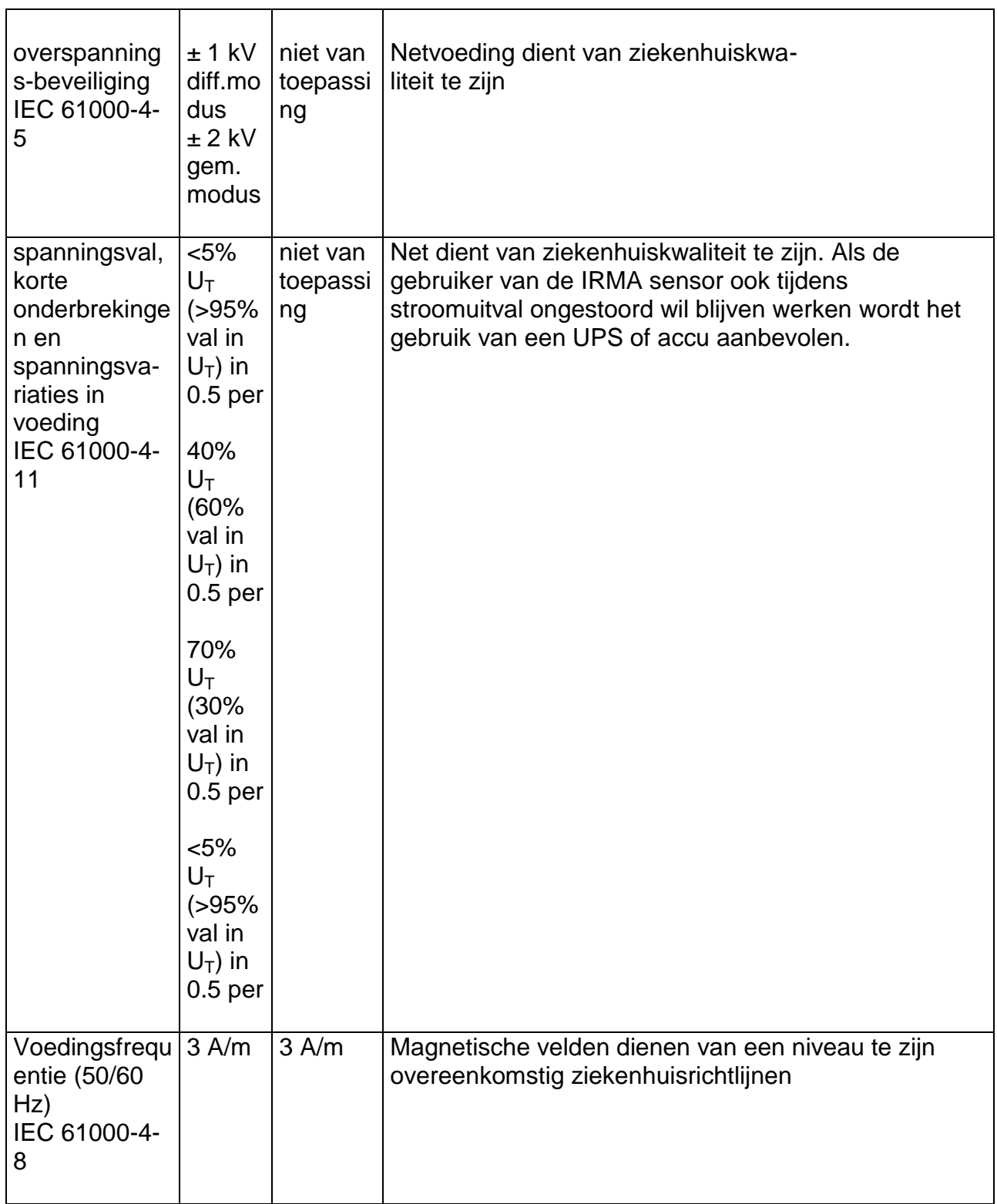

Opm.:  $U_T$  is de wisselspanning bij aanvang van de test

Richtlijnen en verklaring van PHASEIN betr. elektromagnetische ongevoeligheid voor IRMA sensorkop De IRMA sensor is bedoeld voor gebruik in een elektromagnetische omgeving als hieronder beschreven. De gebruiker dient zich ervan te verzekeren dat de omgeving aan de eisen voldoet. Gevoeligheids IEC 60601 test test niveau Toepassingsniveau elektromagnetische omgeving richtlijn

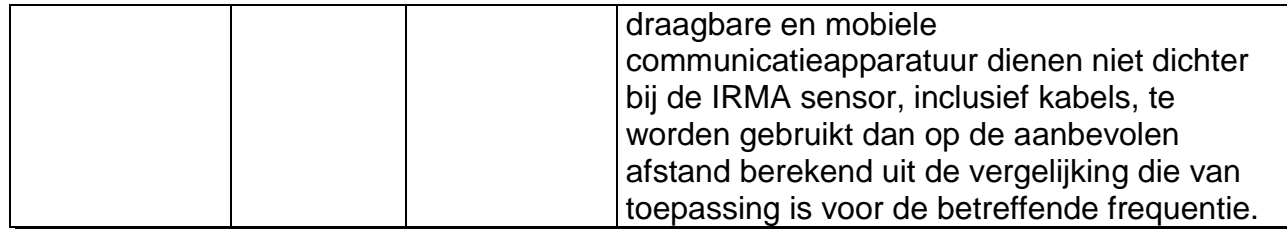

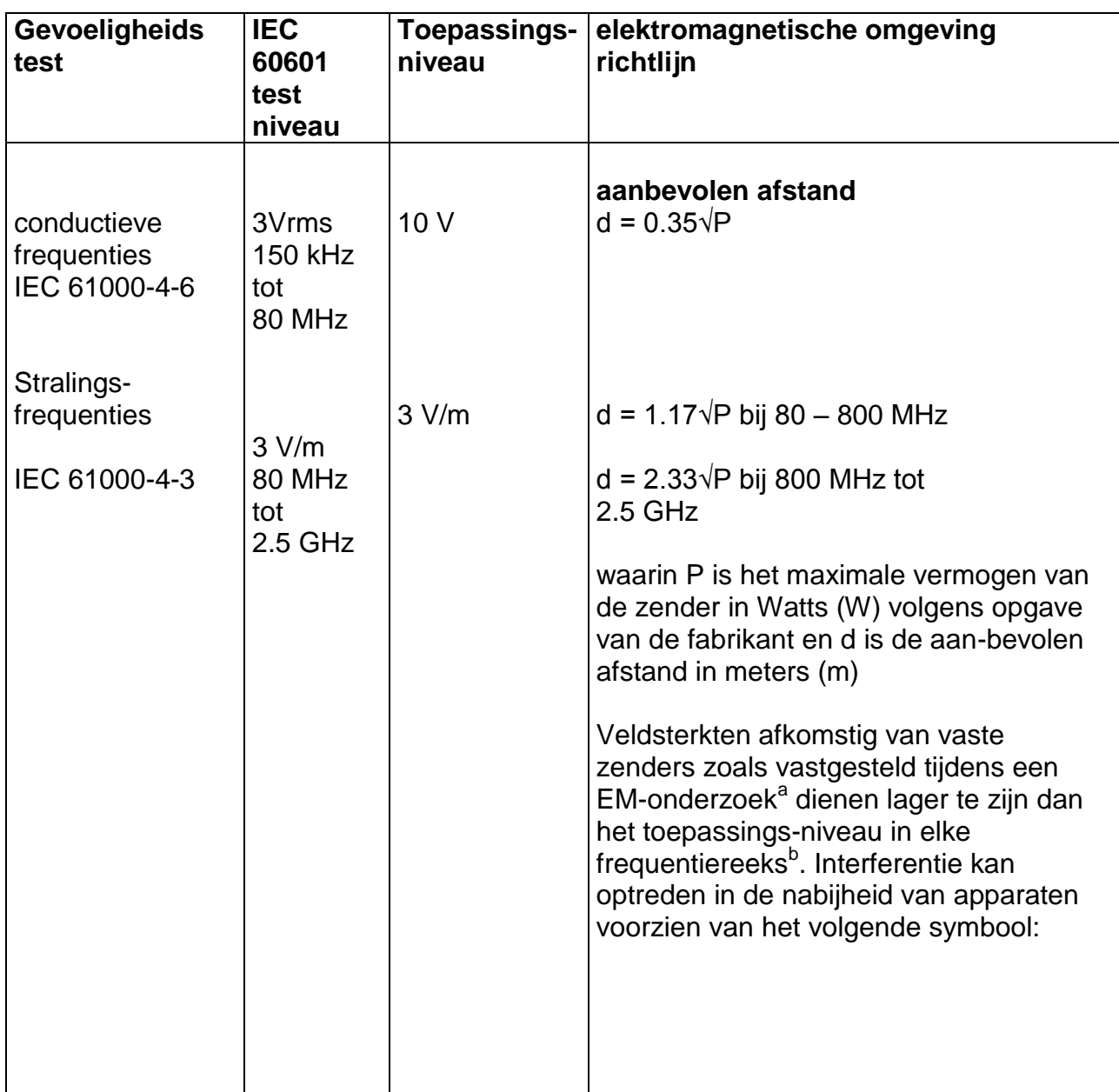

Opm.1: tussen 80 en 800 Mhz is de hoogste frequentie van toepassing. opm.2: Deze richtlijnen gelden niet onder alle omstandugheden. Elektromagnetische doordringing wordt beïnvloed door absorptie en reflectie door structuren, objecten en personen.

<sup>a</sup>Krachtvelden van vaste zenders zoals basisstations van (mobiele) telefoons, amateur radio, AM en FM radio-omroep en TV-signalen kunnen niet nauwkeurig theoretisch worden voorspeld. Voor het beoordelen van de elektromagnetische condities ten gevolge van zenders dient een elektromagnetisch onderzoek te worden gedaan. Als de gemeten veldsterkte op de plaats waar de IRMA sensor wordt gebruikt het toelatingsniveau overschrijdt dient men de IRMA sensor goed te controleren op een normale werking. Wordt een afwijking waargenomen dan dienen extra maatregelen te worden genomen zoals het richten van de IRMA sensorkop of deze op een andere plaats te gebruiken.

#### **Aanbevolen afstanden tussen draagbare en mobiele communicatiepapparatuur en de IRMA sensorkop.**

De IRMA sensorkop is bedoeld voor gebruik in een elektromagnetische omgeving waarin storingen door stralingsenergie worden gecontroleerd. De gebruiker kan interferentie helpen voorkomen door het in acht nemen van een minimum afstand tussen de betreffende apparaten (zenders) en de IRMA sensorkop zoals onderstaand aanbevolen, overeenkomstig het maximale vermogen van de communicatieapparatuur.

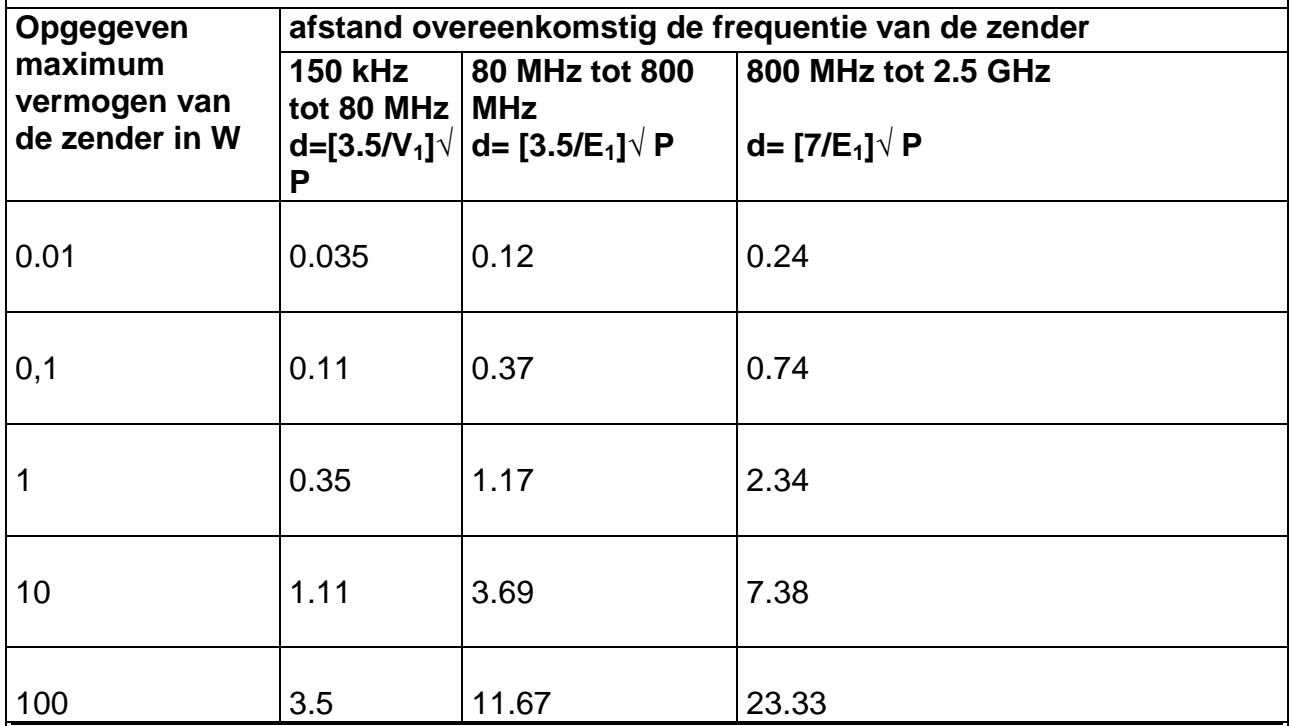

Voor zenders met een opgegeven vermogen dat niet in de tabel voorkomt kan de aanbevolen afstand d in meters (m) worden benaderd uit de vergelijking die van toepassing is op de freuentie van de zender waarin P het maximum vermogen van de zender is in Watts (W) volgens opgave van de fabrikant.

Opm.1: tussen 80 en 800 MHz is de afstand voor de hoogste frequentie van toepassing.

Opm.2: Deze rischtlijnen zijn niet van toepassing onder alle omstandigheden. elektromagnetische doordringing wordt beïnvloed door absorptie en reflectie door structuren, voorwerpen en personen.

Attentie: Metingen kunnen worden beïnvloed door mobiele communicatieapparaten. Men dient zich ervan te overtuigen dat de IRMA sensor wordt toegepast onder de opgegeven elektromagnetische omstandigheden.